## **Ersterteilung einer Spielberechtigung**

Mit dieser Dokumentation möchten wir Ihnen zeigen, wie ein Antrag auf Ersterteilung einer Spielberechtigung in click-TT gestellt werden kann.

## **1. Login mit dem Vereinszugang**

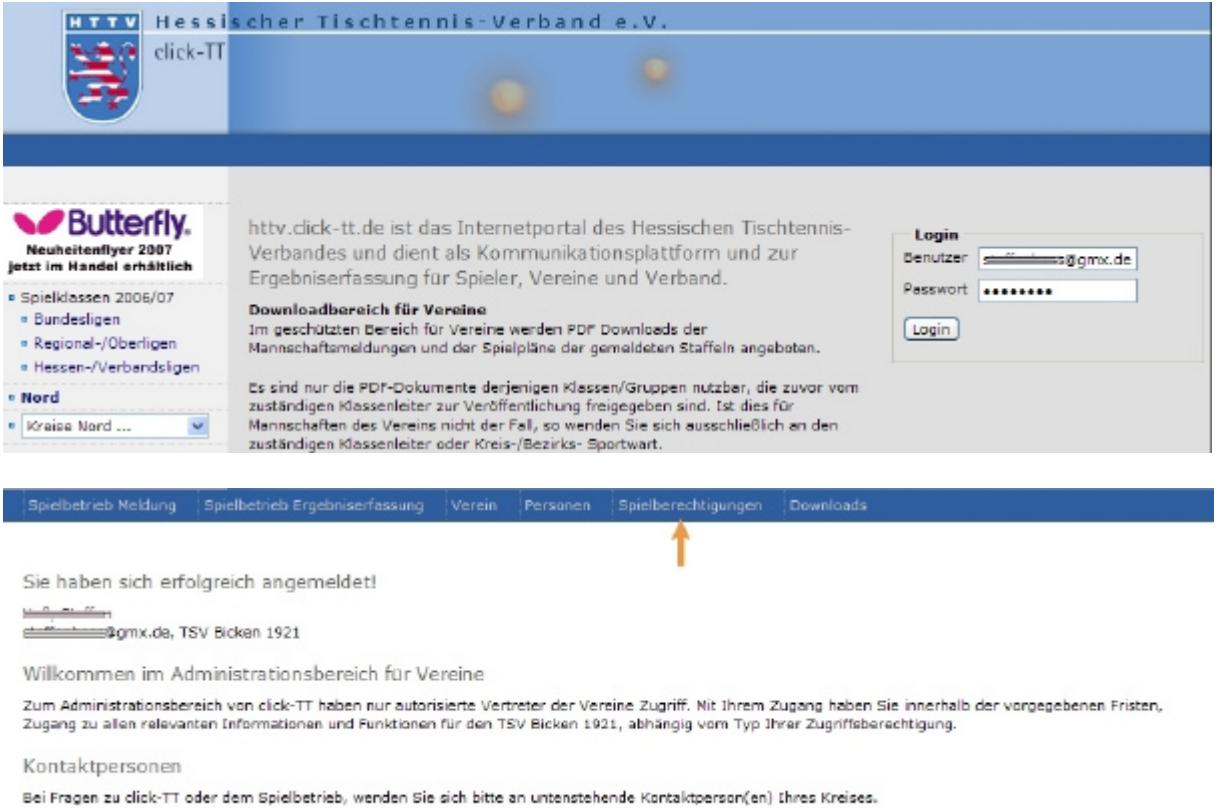

· Schäfer Rolf, milionomogt-online.de

Benutzername sowie das Passwort eingeben. Dieses Passwort wurde an die Pflicht-Email Adresse gesendet. Sollte der Zugang auf das erweiterte Berechtigungssystem umgestellt worden sein, müssen die neu zugestellten Benutzerdaten genutzt werden. Im Vereinsinternen Bereich "clicken" Sie einfach auf den Button "Spielberechtigungen" welchen Sie in der Kopfleiste finden.

## **2. Neue Spielberechtigung beantragen**

Spielberechtigungen TSV Bicken 1921

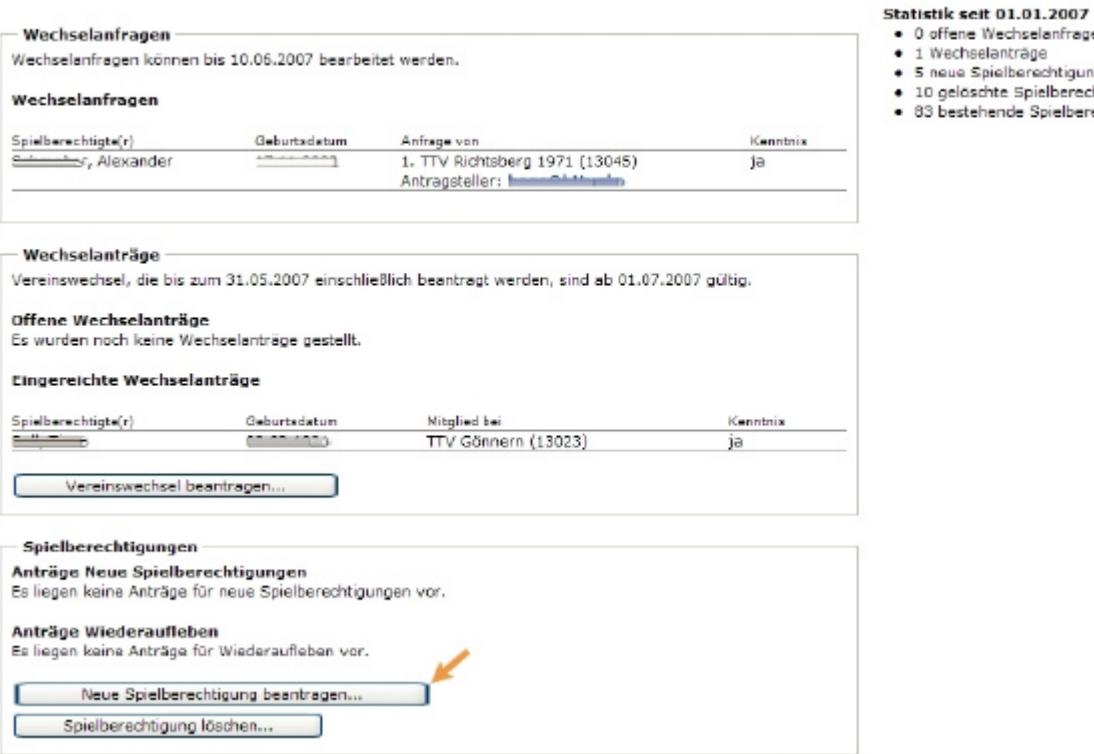

In der folgenden Übersicht haben Sie die Möglichkeit, verschiedene Aktionen durchzuführen. Im untersten Block können neue Spielberechtigungen beantragt werden.

0 offene Wechselanfragen 1 Wechselanträge

-<br>5 neue Spielberechtigungen<br>10 gelöschte Spielberechtigungen 83 bestehende Spielberechtigungen

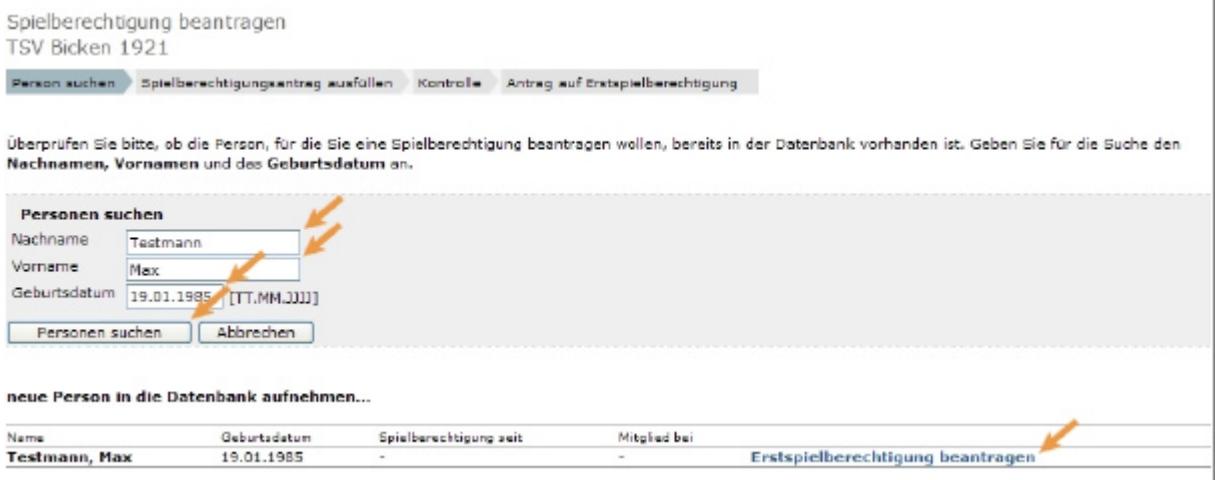

Im nächsten Schritt geben Sie den Namen des neuen Spielers zusammen mit dem Geburtsdatum in die dafür vorgesehen Felder ein. Click-TT sucht nun in der Datenbank, ob für diesen Spieler bereits eine Spielberechtigung vorliegt. Ist dies nicht der Fall, kann der Spieler in die Datenbank aufgenommen werden. Hierzu "clicken" Sie einfach auf "Erstspielberechtigung beantragen"

Spielberechtigung beantragen TSV Bicken 1921

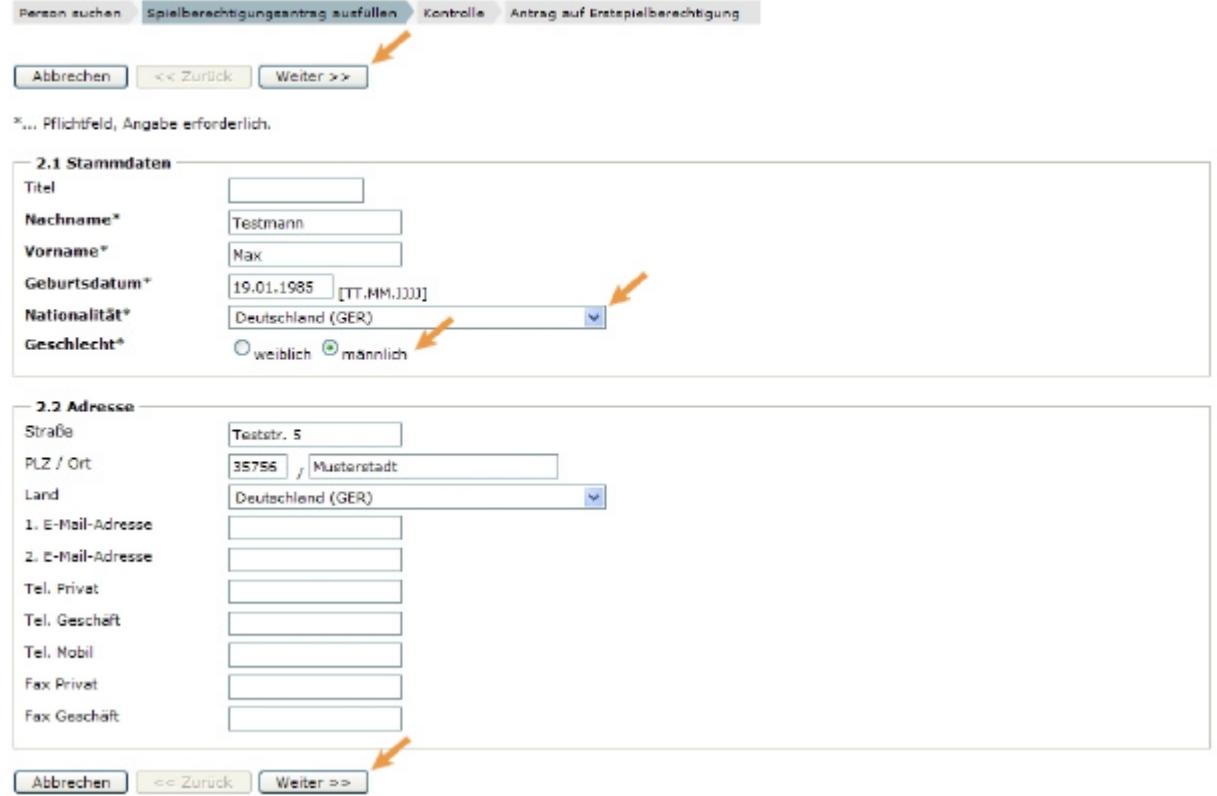

Nun müssen die Stammdaten ergänzt werden, hierzu geben Sie die Nationalität, das Geschlecht, die Anschrift sowie die Kommunikationsdaten des neuen Spielers an. Die mit einem Stern gekennzeichneten Felder sind Pflichtfelder und müssen somit ausgefüllt werden. Mit dem Button "weiter" gelangen Sie in die Kontrollübersicht.

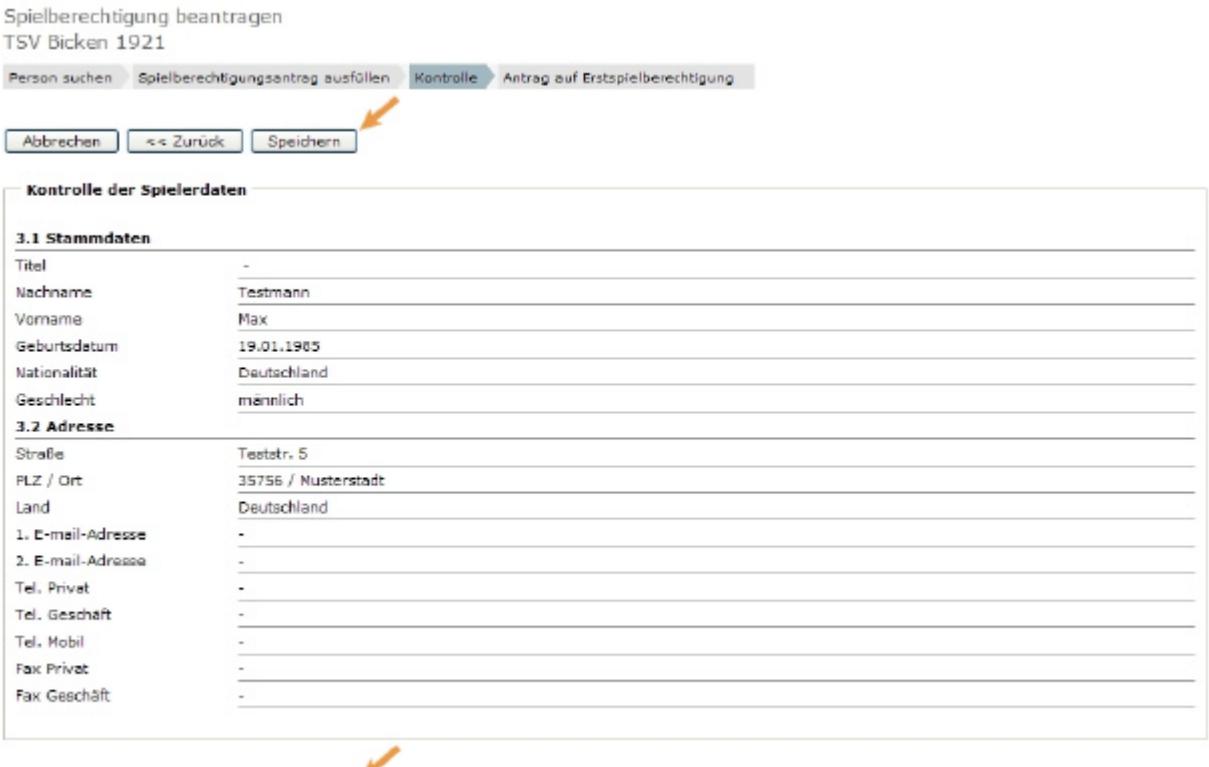

Abbrechen | << Zurück | Speichern |

In dieser Übersicht muss nochmals geprüft werden, ob die Daten korrekt eingegeben wurden. Ist dies der Fall, kann der Antrag gespeichert werden, andernfalls wählen Sie den Button "zurück" aus.

Spielberechtigung beantragen TSV Bicken 1921 Person suchen Spielberechtigungsantrag ausfüllen Kontrolle Antrag auf Erstspielberechtigung . Der »Antrag auf Erstspielberechtigung« wurde erfolgreich erstellt und kann nun von Ihnen ausgedruckt werden. Download Antrag auf T Erstspielberechtigung (pdf). . Der Antrag muss vom Verein und vom Spieler unterschrieben werden. Das unterzeichnete Dokument ist auf Verlangen vorzulegen. · Der Antrag verbleibt in Ihrer Liste der offenen Anträge, bis Sie ihn unter dem Reiter Spielberechtigungen beim HeTTV einreichen. · Sie können den Antrag auch jetzt sofort einreichen. Antrag auf » Erstspielberechtigung« Einreichen

[Zurück zu Spielberechtigungen]

Nach dem Speichern muss der Antrag gedruckt und vom Verein / Spieler abgezeichnet werden. Dieser Antrag bleibt solange in der Liste der offenen Anträge, bis diese eingereicht werden. Hierzu clicken Sie einfach auf den Button "Einreichen". Der Antrag wird dann automatisch in Rechnung gestellt, eine gesonderte Rechnung erhalten Sie per Email mit dem nächsten Rechnungslauf. Der Spieler ist auch direkt in der Mannschaftsmeldung vorhanden, muss allerdings vom Klassenleiter auf die entsprechende Position in der Mannschaftsmeldung gesetzt werden, sofern der Zeitraum der Mannschaftsmeldung für die Vereine geschlossen ist.